# Using The Listen Again Tool To Automatically Extract Shows From Your Myriad Logging System

Prerequisites

- Myriad Logging Recorder Installed and functioning.
- Myriad Logging Playback Installed and configured on the PC that will extract the content.
- Windows Admin Access Needed to create the Schedule Tasks that will extract the content.

Basic Overview

- Create one or more 'Listen Again' files. Each file can be used to extract a specific section from the Logs. One 'Listen Again' file will need to be created or each show you want to extract.
- Create Schedule Tasks to run the Listen Again application and a specified 'Listen Again' file to extract a specific show. One Schedule Task will be needed for each show. It is recommended that these be scheduled to run five minutes after the end of the show.
- The resulting audio file can be:
	- o Saved to a local or network location.
	- o Transferred to a remote location by FTP.
	- o Published to MixCloud.

It is assumed that your Myriad Logging system is running correctly and you have the correct admin permissions to proceed.

## EXAMPLE 1 - DAYTIME 05:00-07:00

In this first example we will see how to create a 'Listen Again' file for a daily breakfast show that runs from 5am to 7am each day.

The first thing you need to do is run the **Listen Again Creator** applications. This will be installed when you install the Myriad Logging Playback client.

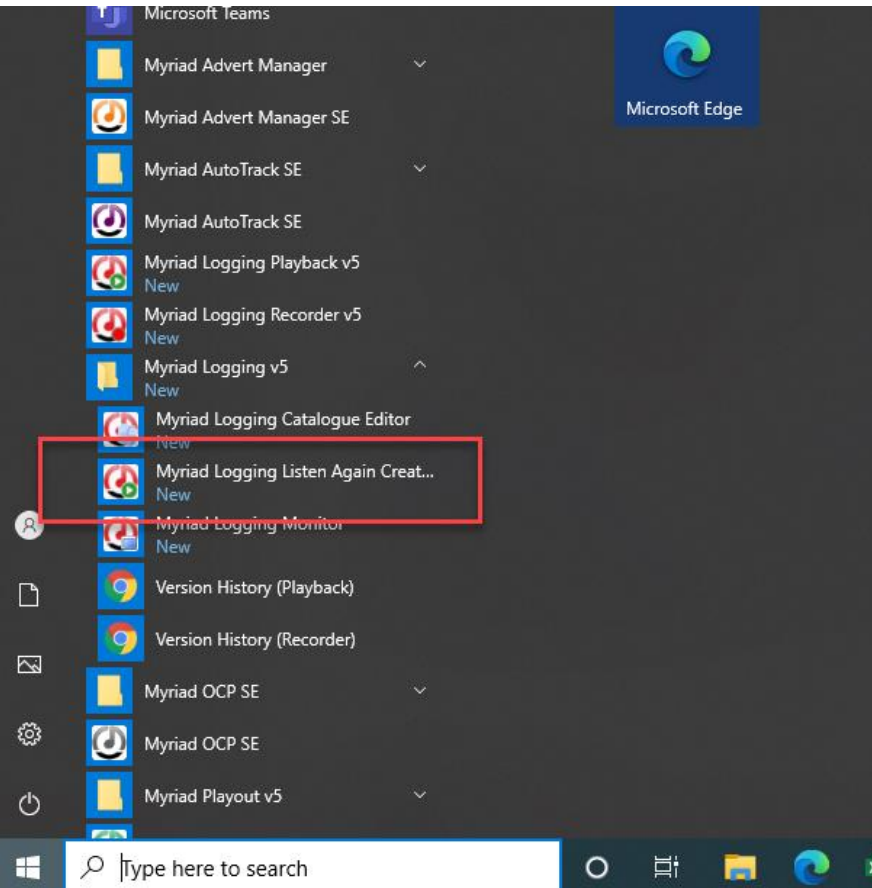

Now follow these steps:

1. Click the Select Log button:

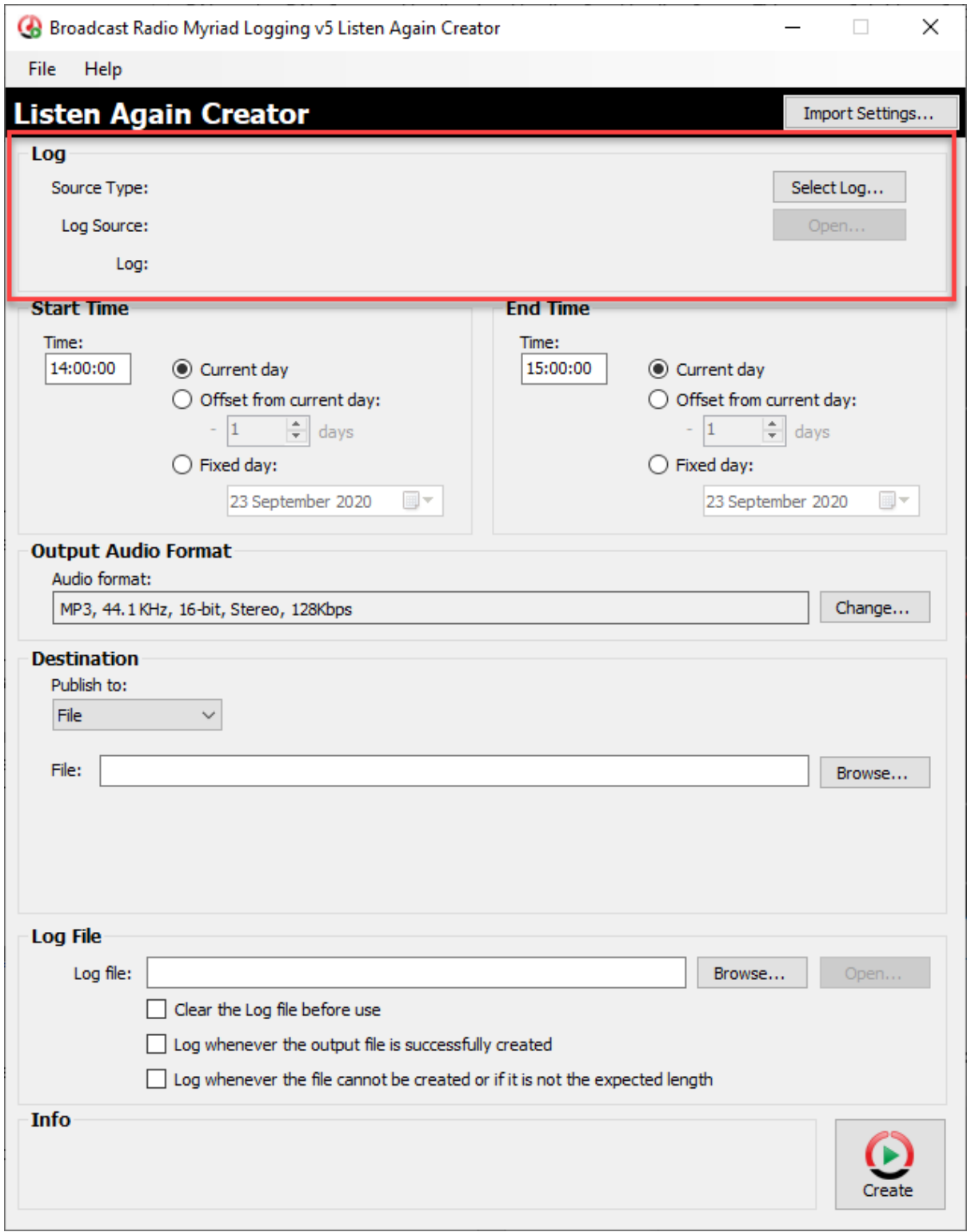

2. Browse to the default Myriad Logging Catalogue File, which will be something like C:\MyriadLoggingCatalogue\MyriadLogging5DefaultCatalogue.cat

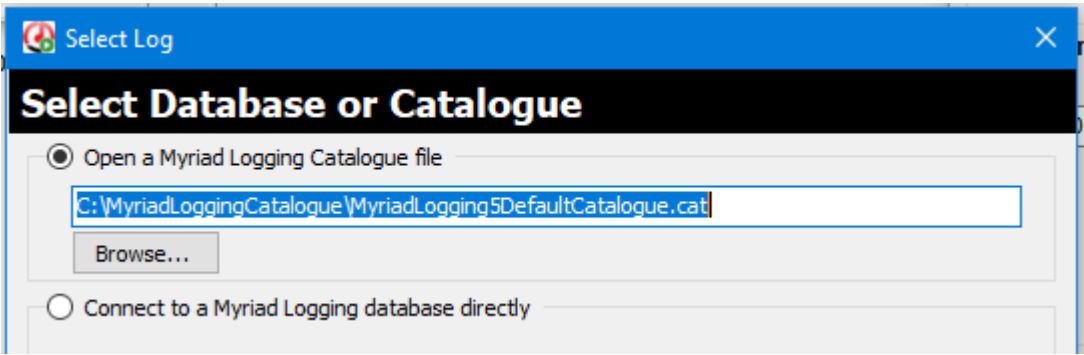

3. Select the Log to open. Please note that you may only have one Log listed here.

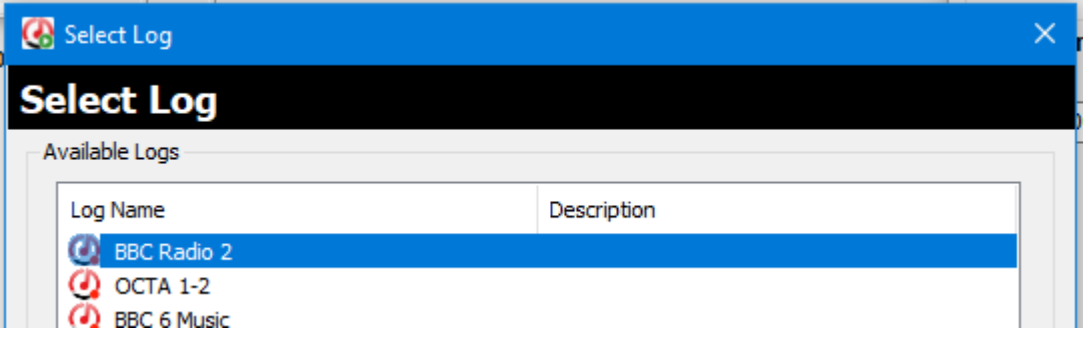

This will populate the Log panel on the Listen Again window.

- 4. Set the Start Time and End Time that you want to export. The options are:
	- a. Start / End Time The start and the end of the show you want to extract. In this example 5am start time and 7am end time. You can also pad these by a few seconds in case the show starts early or overruns.
	- b. Current Day Listen Again will extract from the Log 'today'.
	- c. Offset From Current Day Allows you to offset the current day (see next example).
	- d. Fixed Day Listen Again will only extract Logs from the specific date set.

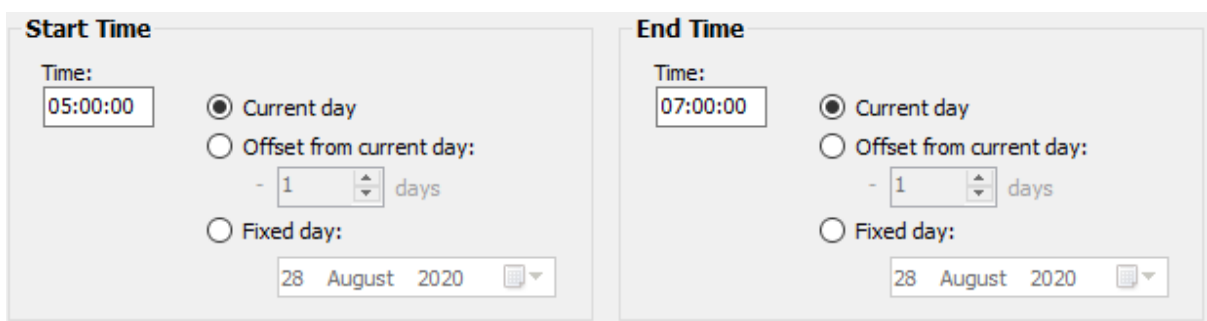

5. Choose the Output Audio Format you want. Click on the Change button and select the output format and quality. For Mixcloud Publishing this must be mp3.

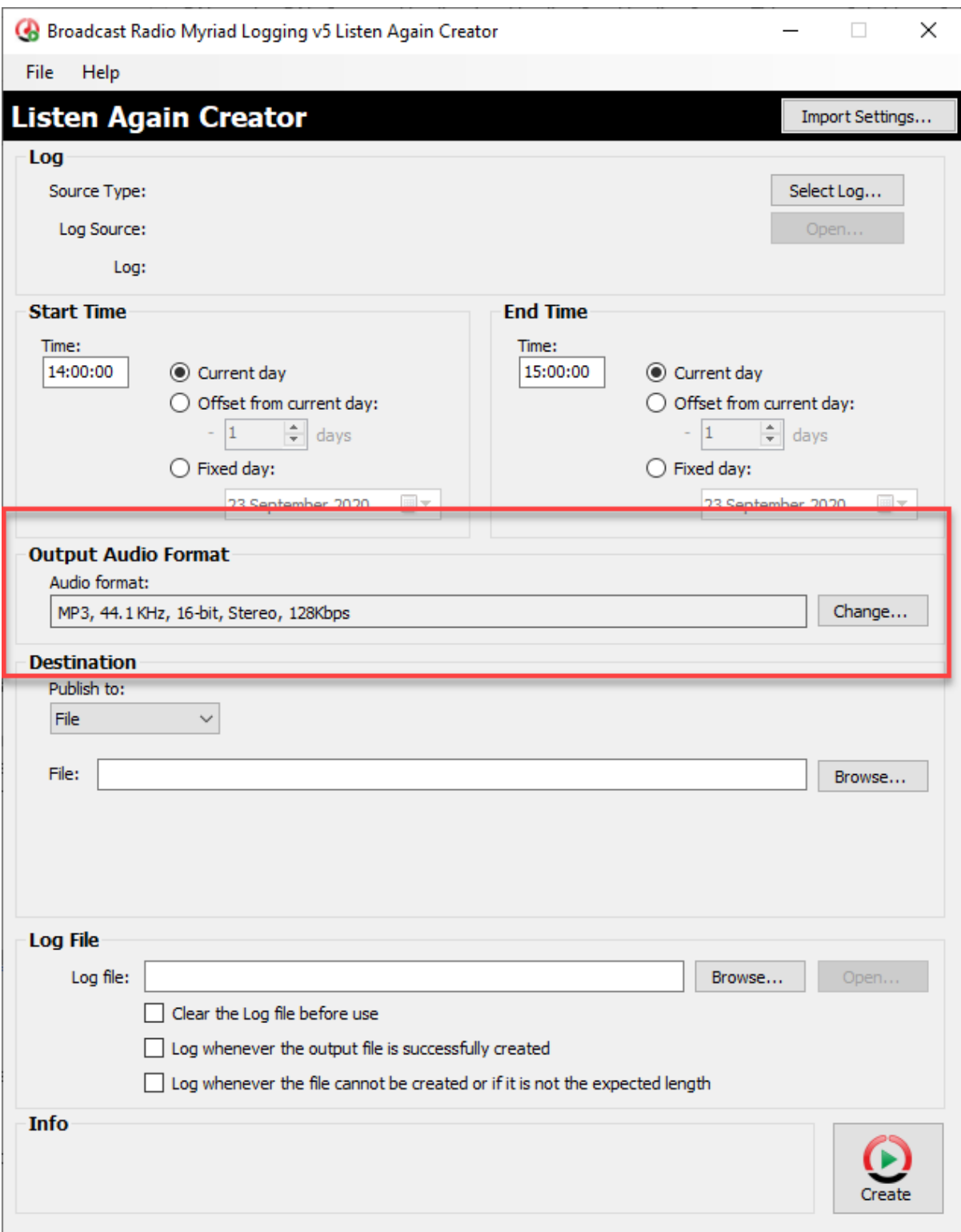

- 6. Select the Destination that you want to save /send / publish to. The options are:
	- a. File Save audio file to a local or network location. Click on he Browse button to set the location and file name.
	- b. FTP Select an FTP destination for the audio file to be sent to. You will need to destination location, port and login credentials.
	- c. MixCloud The audio file is published to your MixCloud account. You will need to supply a title as well as your MixCloud login credentials.

The options in this section change depending on what you select from the drop down list.

File Options:

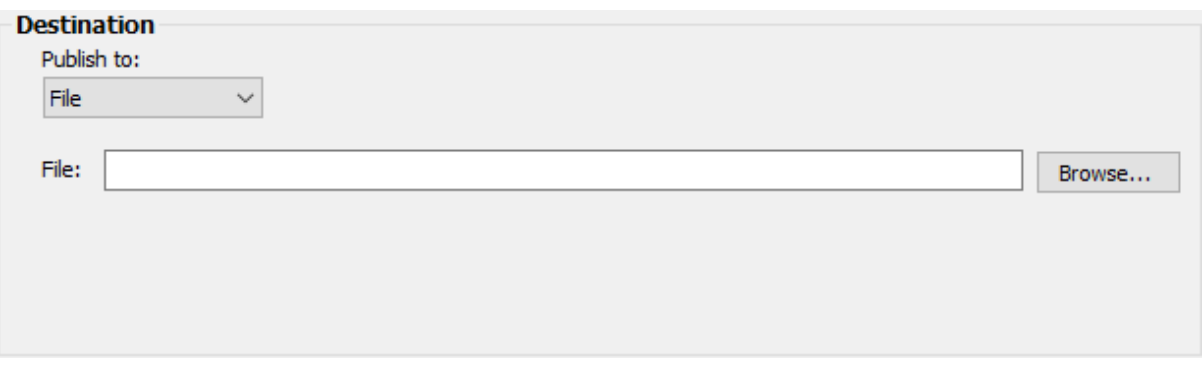

# FTP Options:

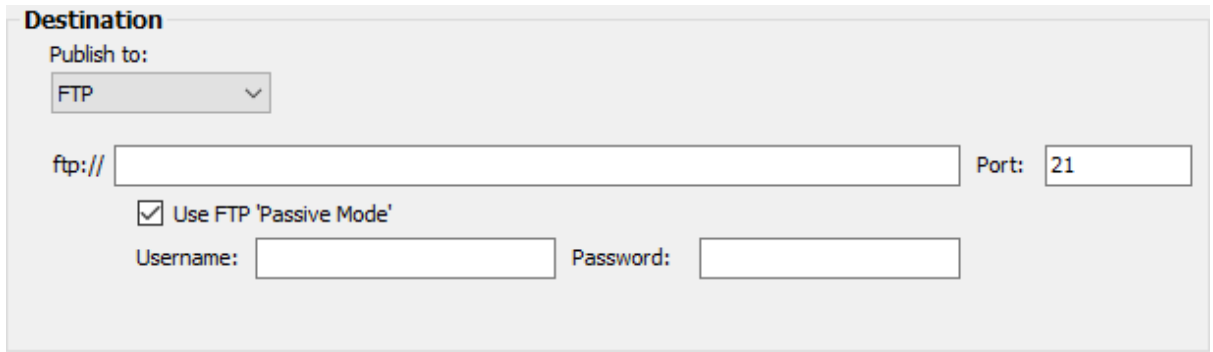

# MixCloud Options:

You will need to login to MixCloud to complete the setup.

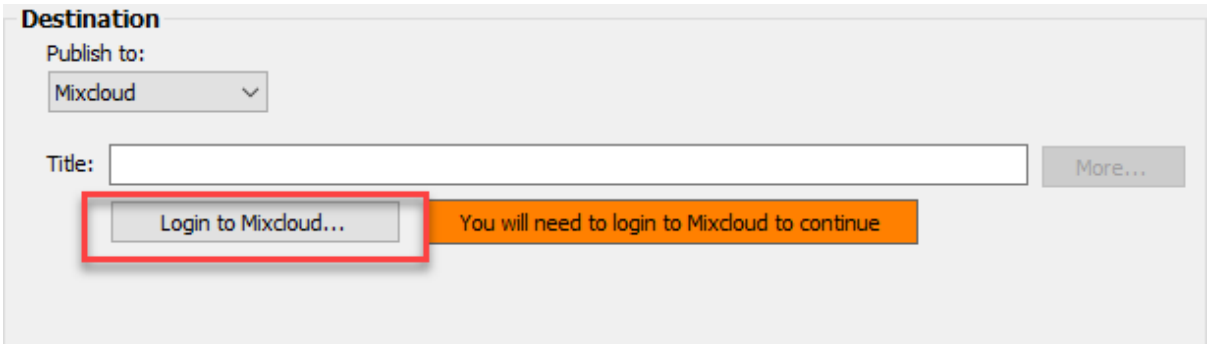

Once you have logged in the More… button will be enabled allowing you to set additional Mixcloud options:

#### Publish to Mixcloud

# **O** Mixcloud

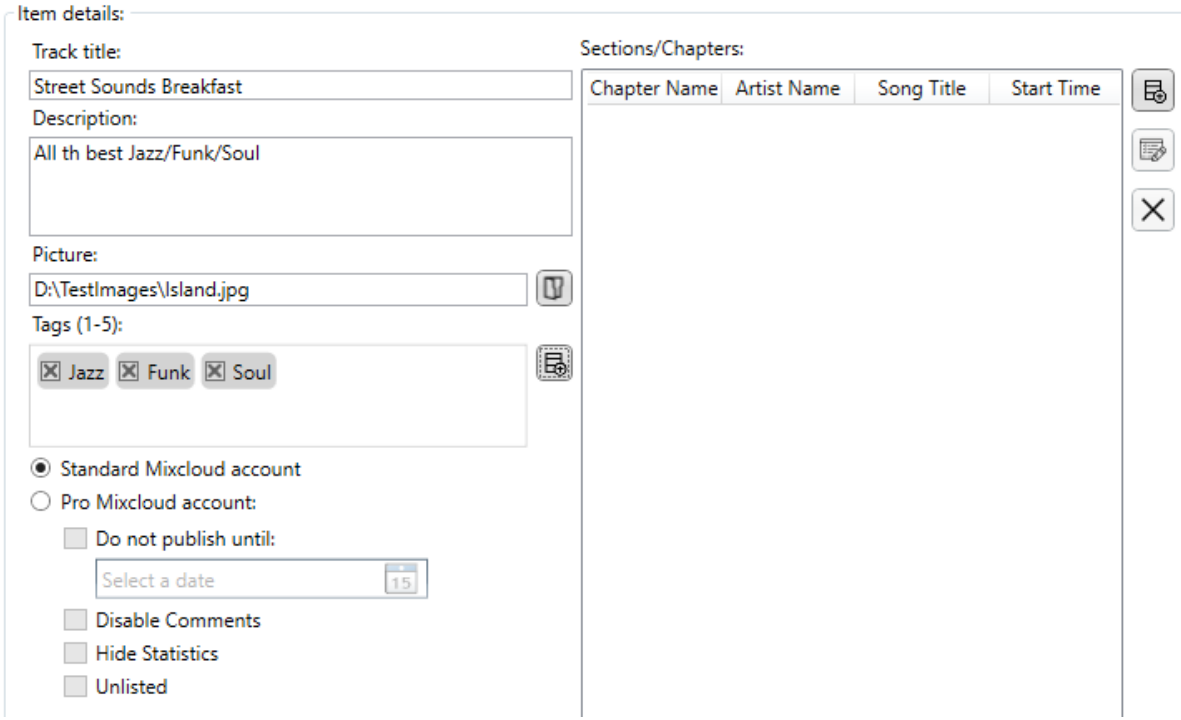

7. You can also adjust the log file that Listen Again maintains to allow you to review if required.

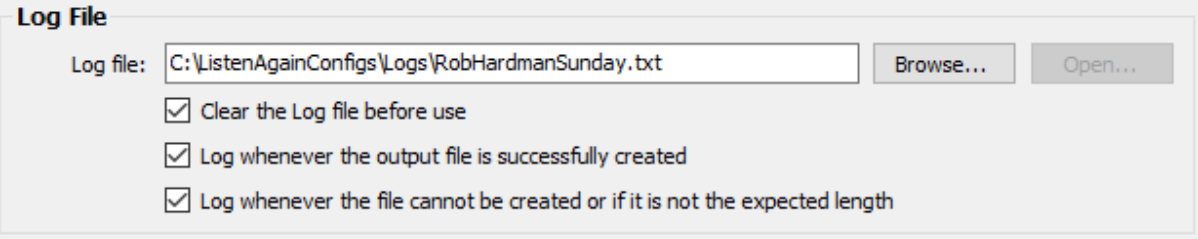

8. Save this configuration by going to File > Save Configuration As… and select a suitable filename.

We suggest creating a directory on the C: drive e.g. ListenAgainConfigs and create a Logs directory in there also.

You could then name the Listen Again files for example C:\ListenAgainConfigs\Breakfast.la5 for this example.

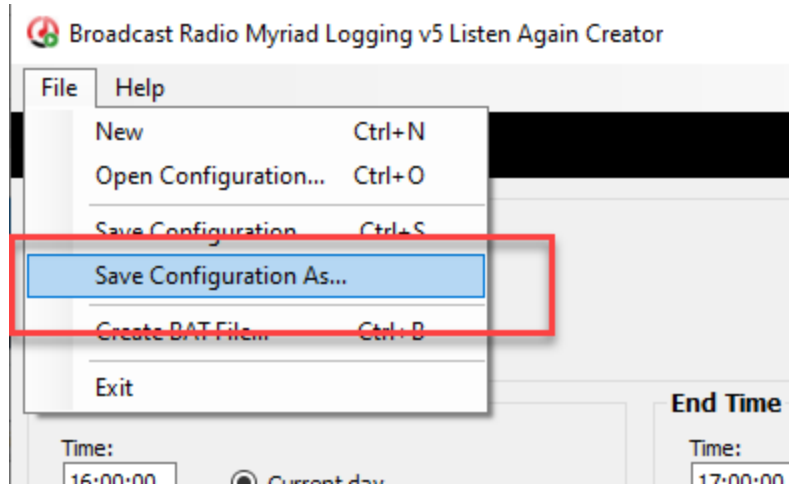

## EXAMPLE 2 – OVERNIGHT 23:00 – 01:00

Now let's look at an example where the show starts on one day and finishes in the next (i.e. over midnight)

Go to File > New in Listen Again

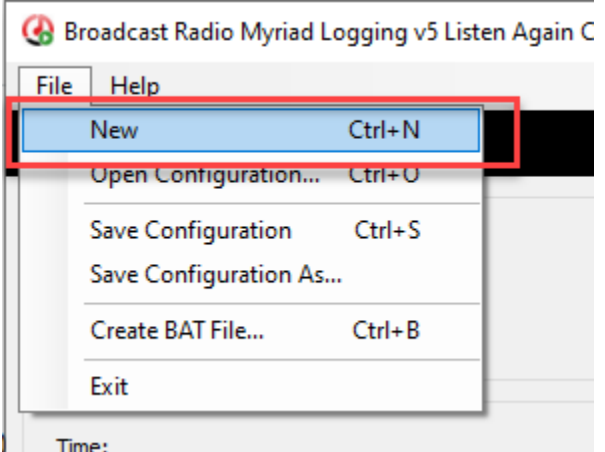

This configuration would be basically the same as the example for DAYTIME except for step 4: The Start time needs to be "Offset from current day" minus 1 days, and the End Time needs to be "Current Day", with start of 23:00:00 and end of 01:00:00

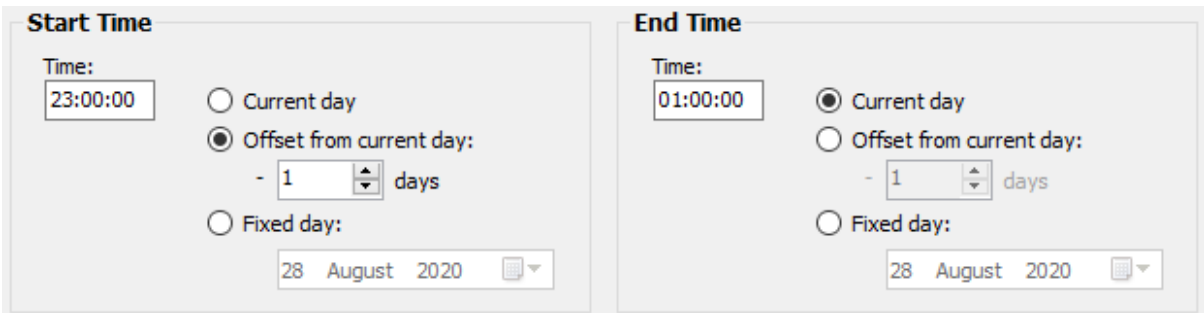

Then go to File > Save Configuration As and choose a suitable filename e.g. OverMidnight.la5

# Create The Schedule Tasks

Once you have created all the configuration files you need, you must also create a Schedule Task for each in Windows Task Scheduler.

### Run the **Task Scheduler** app.

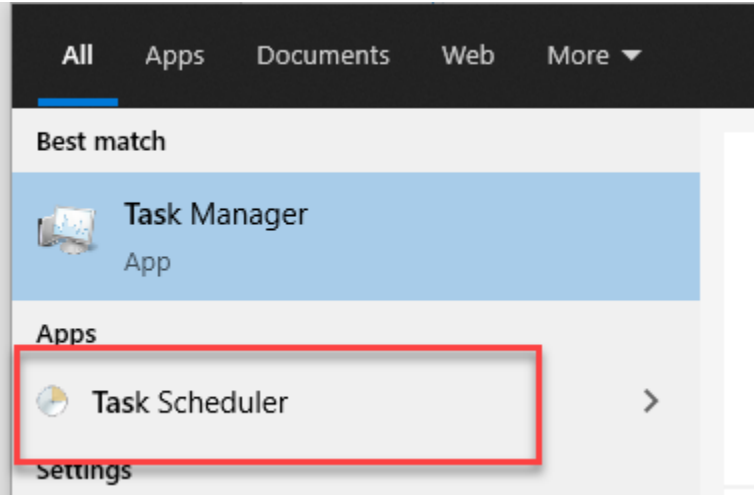

On the right hand side, click on **Create Task**.

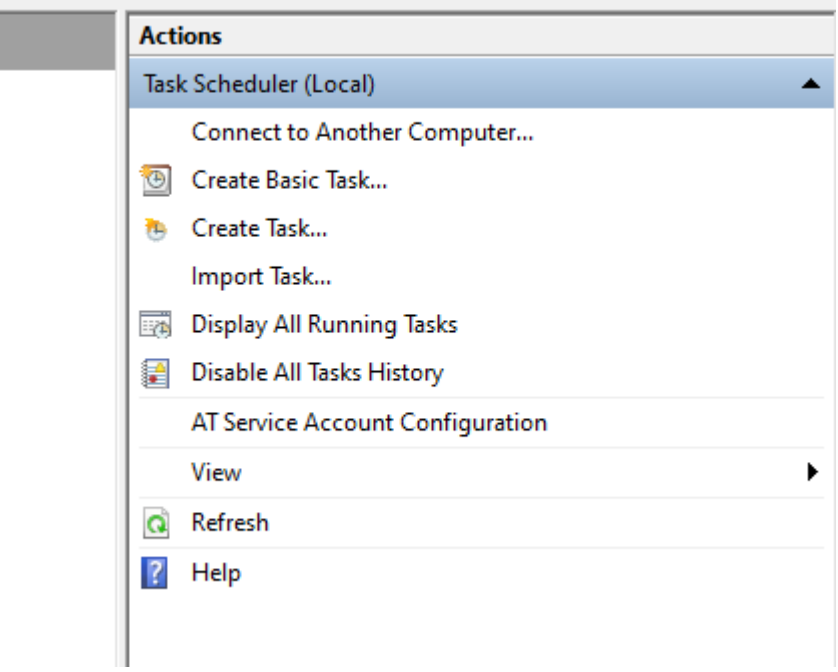

On the **General tab** give it a useful name.

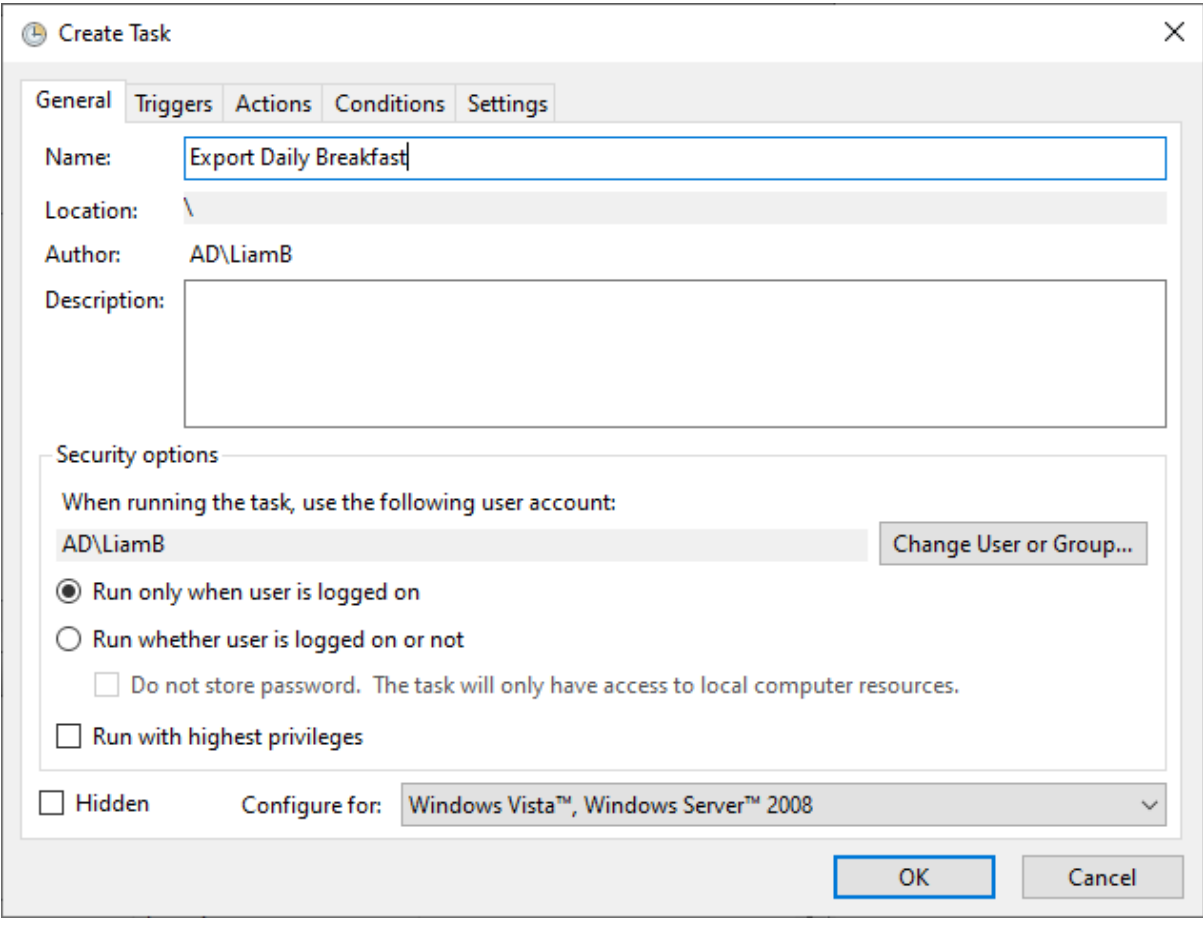

On the **Triggers tab** click on the **New** button.

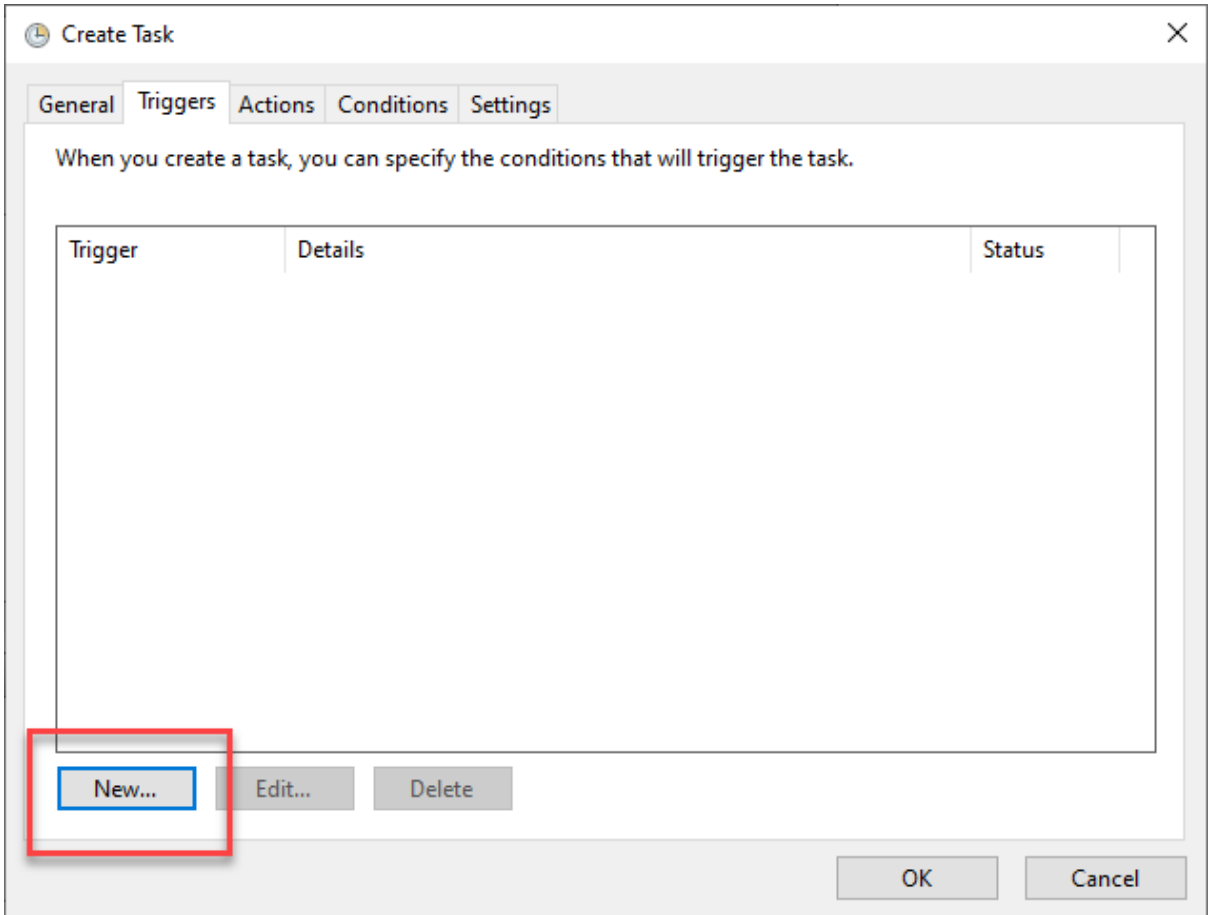

Set the start time for the task and the repeat pattern you want to use for reoccurring shows. So in this example we will start the task at 7:05 am (5 minutes after the show ends) and we will repeat that action each day.

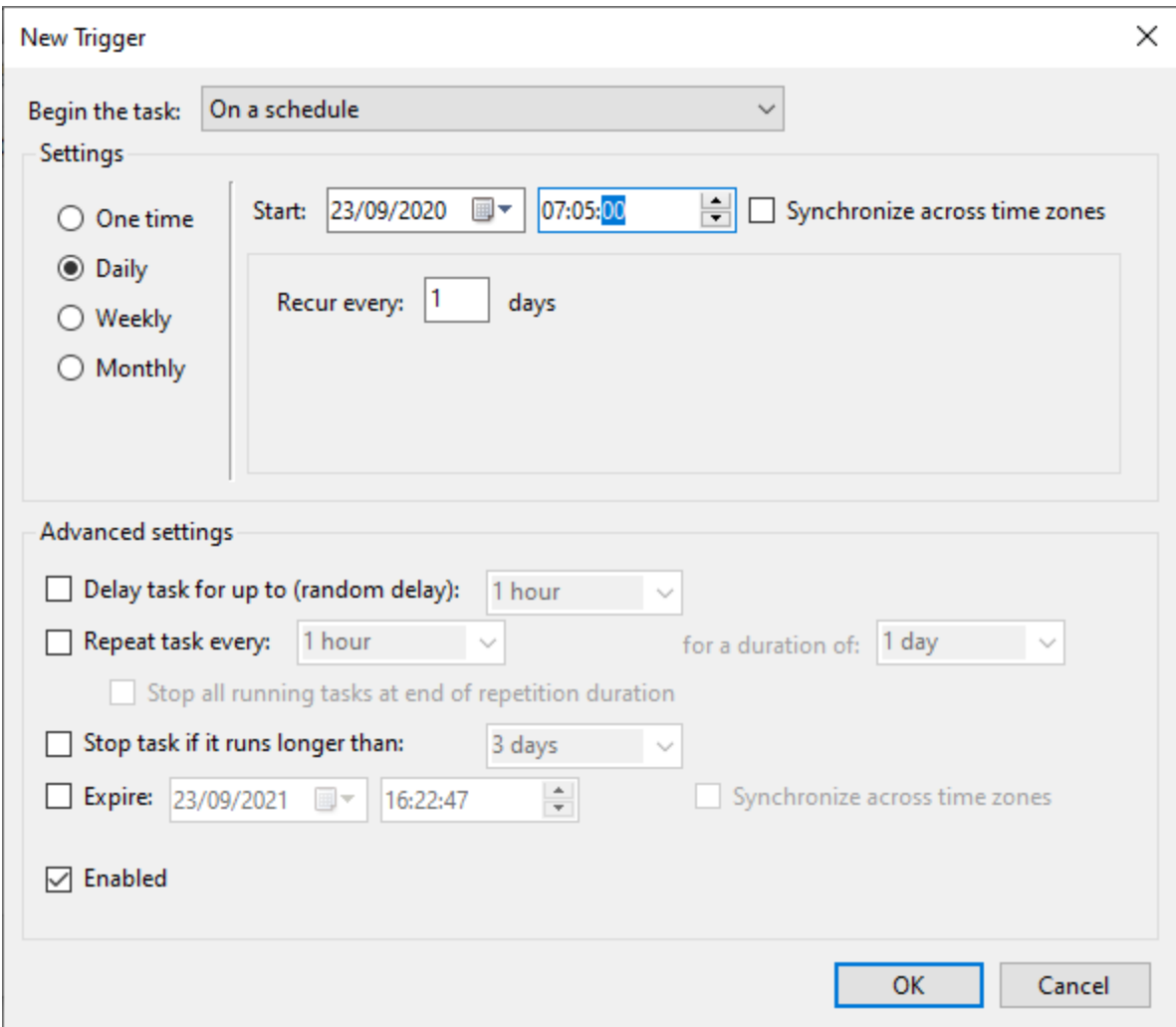

If this show was only on specific days you can select them using the Weekly option.

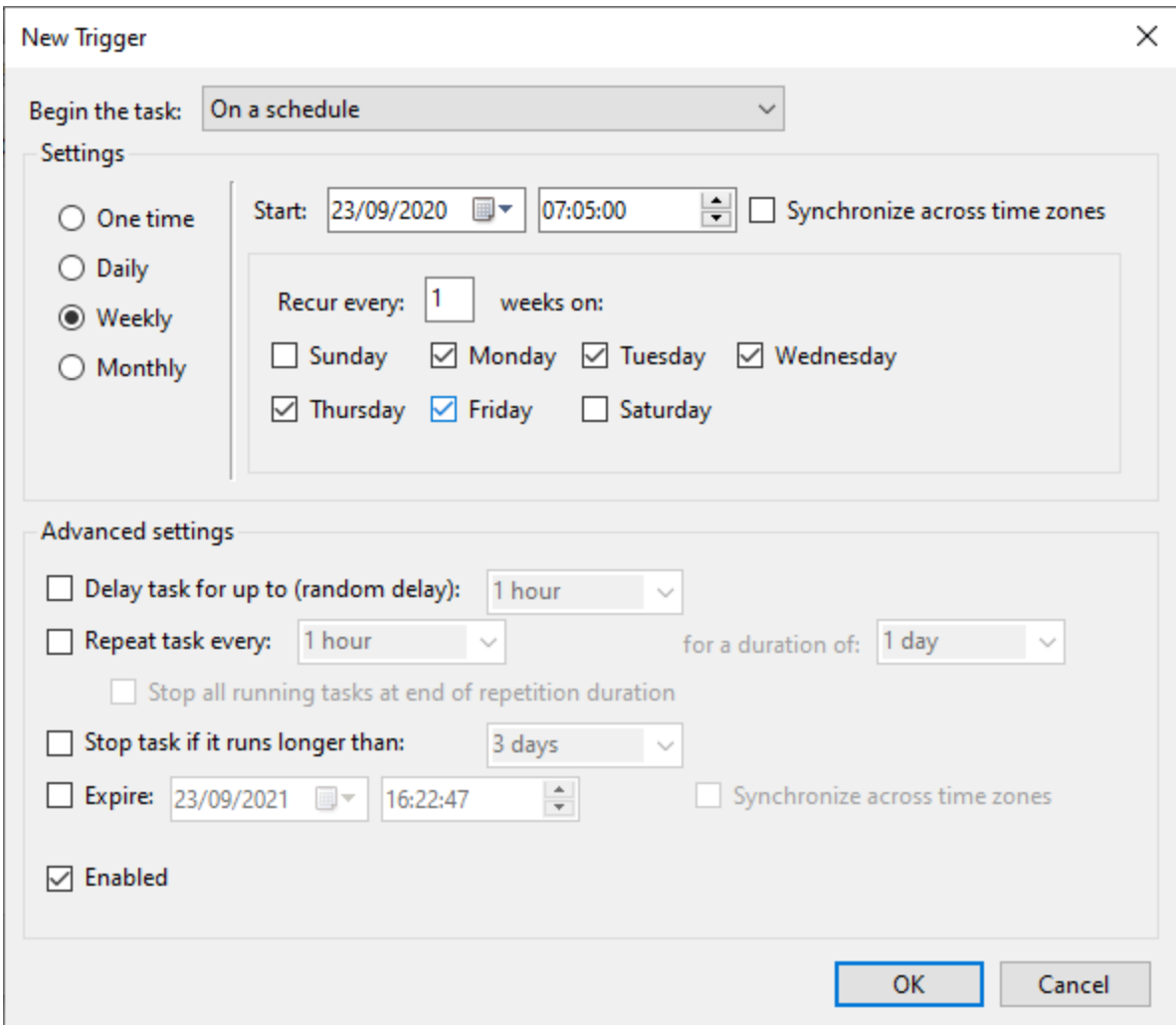

In the example above, the task will trigger at 7:05am each weekday but not on Saturday or Sunday.

Click OK to add the Trigger.

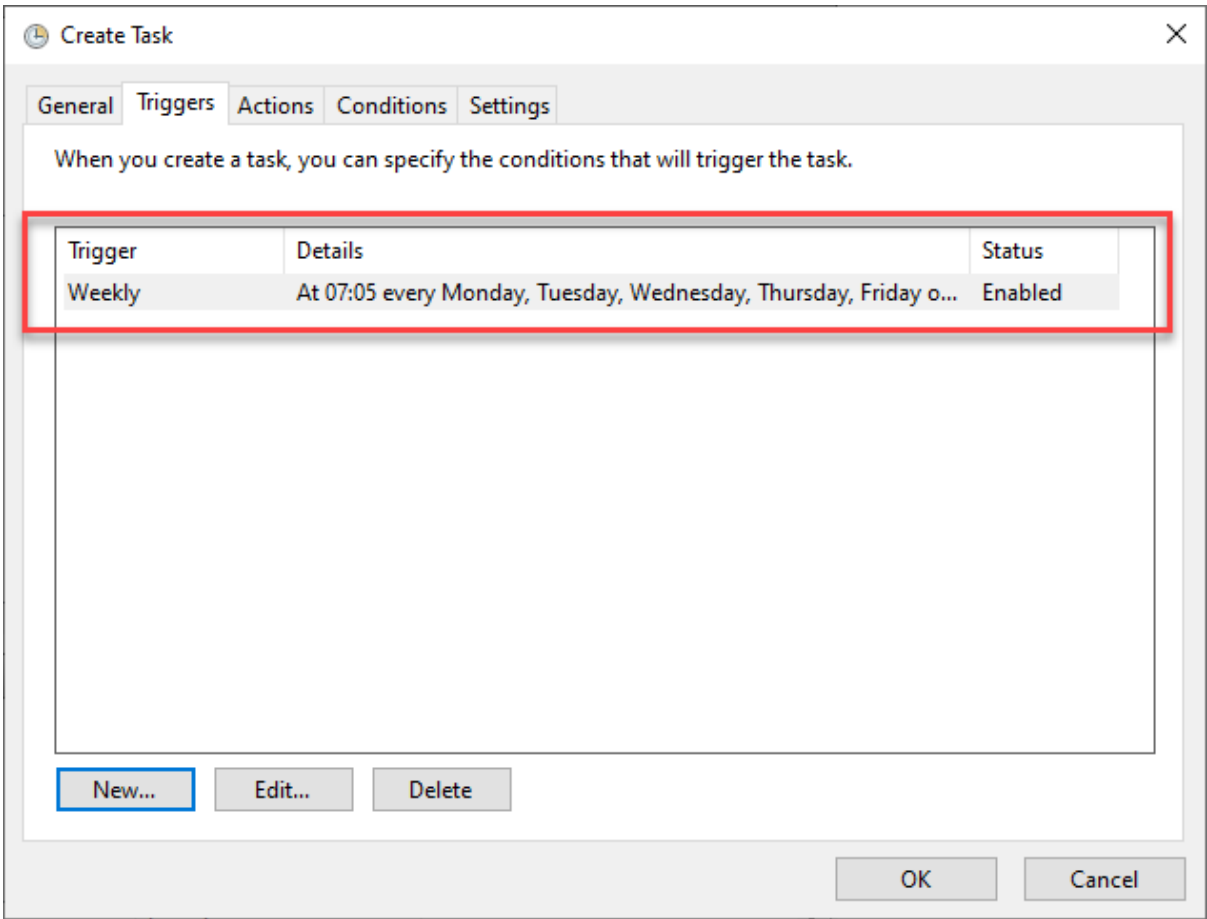

On the **Actions tab** is used to define what will happen once the Trigger condition is met. In this case we want to run the **Listen Again** application with the specific '**Listen Again File´ (.la5)** that was created for the show we are extracting.

On the Action tab, click on the **New** button and select **Start A Program** from the Action list.

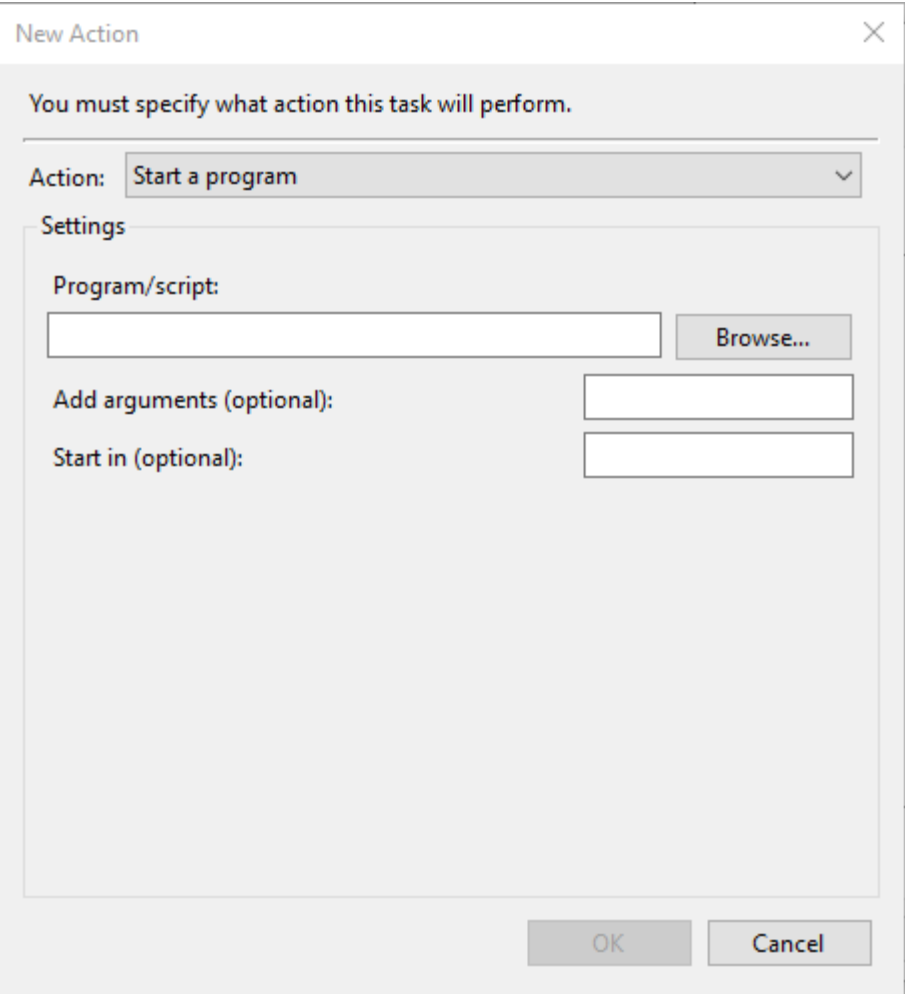

The **Program / Script** section should be set to the **Listen Again Creator application** (MLListenAgain5.exe).

The default location will be similar to C:\Program Files (x86)\Broadcast Radio\Myriad Logging Playback\MLListenAgain5.exe (but use the Browse button to be sure.

The **Arguments** section needs to be in the format below where the location is set to the location and file name for the Listen Again File (.la5) that you created for the show

/FILENAME="C:\ListenAgainConfigs\MyBreakfastShow.la5" /CREATE /SILENT

*TIP: Cut and paste this but remember to update the location to the correct folder and file name!*

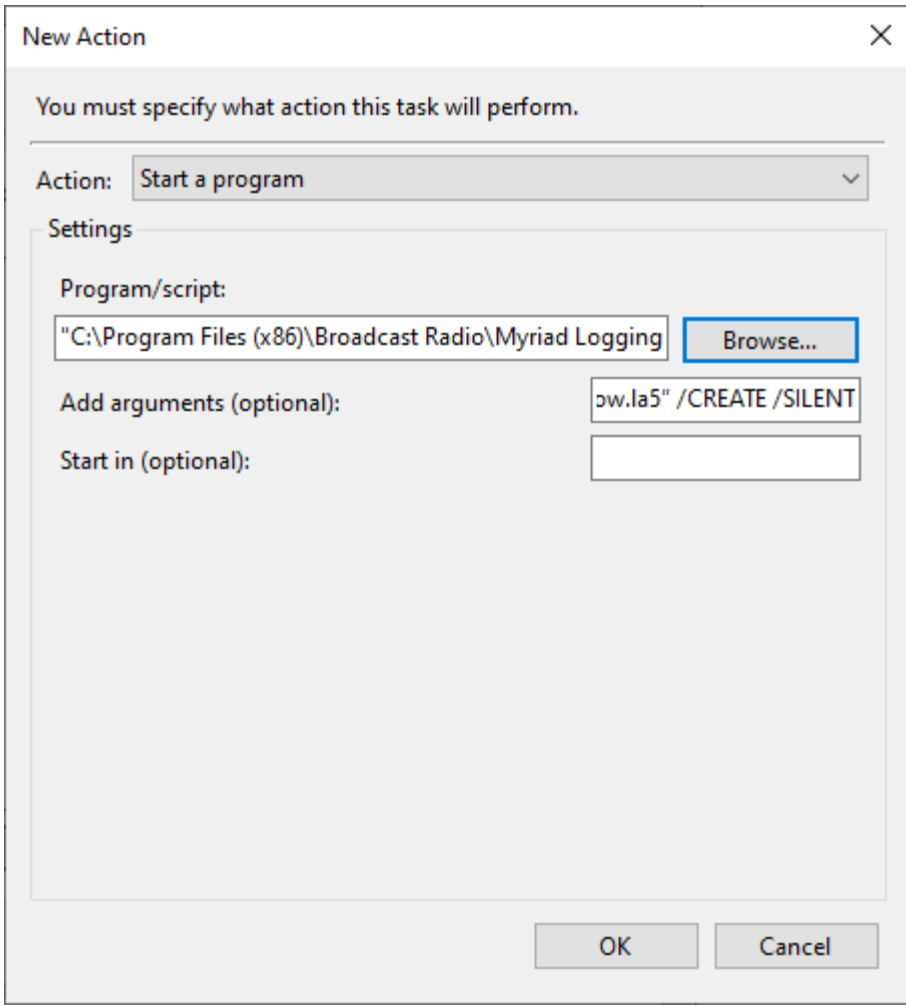

Click on OK to save this window and then OK again to save your schedule task.

The task should now automatically trigger based on the criteria you set.

**Repeat these steps for each 'Listen Again File' you need to use to export a show.**